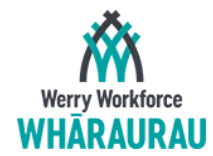

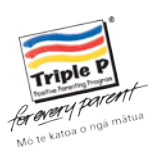

# A Quick Guide to Accessing Downloads on the Triple P Website

I've drawn up a quick how-to-guide on how to access the videos available to you on the Triple P website. It's not always that intuitive so hopefully this will help guide you through the process. If you are still experiencing problems with accessing the videos, please don't hesitate to get in touch with me. I can help you over the phone, or I can even get you to share your screen with me so that I can direct you on your own computer.

I'm usually quite responsive to emails (unless I'm in meetings) so I should be able to help you quite promptly. You can email me at [shelley.lotter@auckland.ac.nz](mailto:shelley.lotter@auckland.ac.nz) or give me a call on 09 923 4250. It's my pleasure to help you so please feel free to get in touch!

Ngā mihi,

Shelley Lötter Assistant Project Manager – Parenting Portfolio Werry Workforce Whāraurau

## Logging on to the Triple P Practitioner website

1. Go to https://www.triplep-[parenting.net/provider/provider\\_login/en/](https://www.triplep-parenting.net/provider/provider_login/en/)

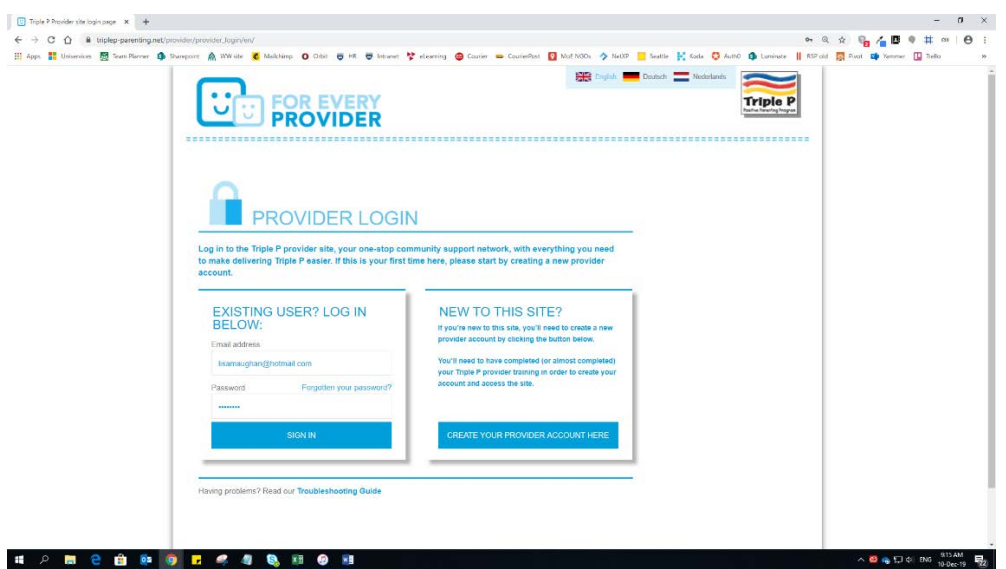

- 2. Enter your username and password. If you don't remember your password, please click on "Forgotten your password?". If you don't receive an email to reset your password, check your junk/spam folder. Check that you are using the correct email address.
- 3. Click on "Sign In"

### Information on the use of the EPSG video

You can download the video on up to 5 devices and you don't need an internet connection to play the video once it's been downloaded. Just re-connect once a month to refresh the program so you don't have to re-download it.

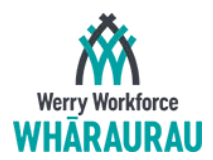

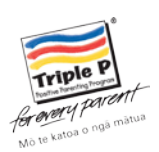

### How to download EPSG

**B** Triple

1. Click on the blue "Every Parent's Survival Guide" box highlighted in yellow below

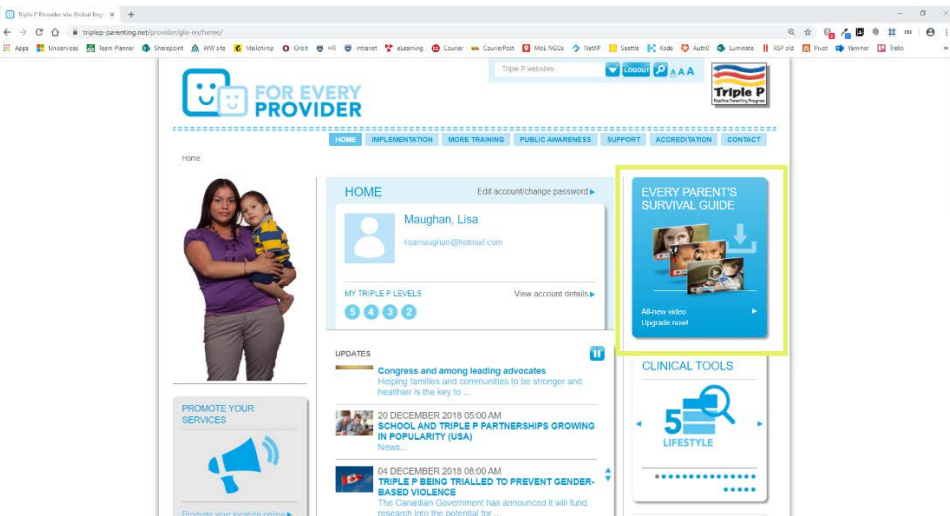

- 2. To play the video, you will need to download and install the Triple P Library Platform. This is a program that allows you to download the video and have it operate smoothly on your device.
- 3. Scroll down the page until you get to this section:

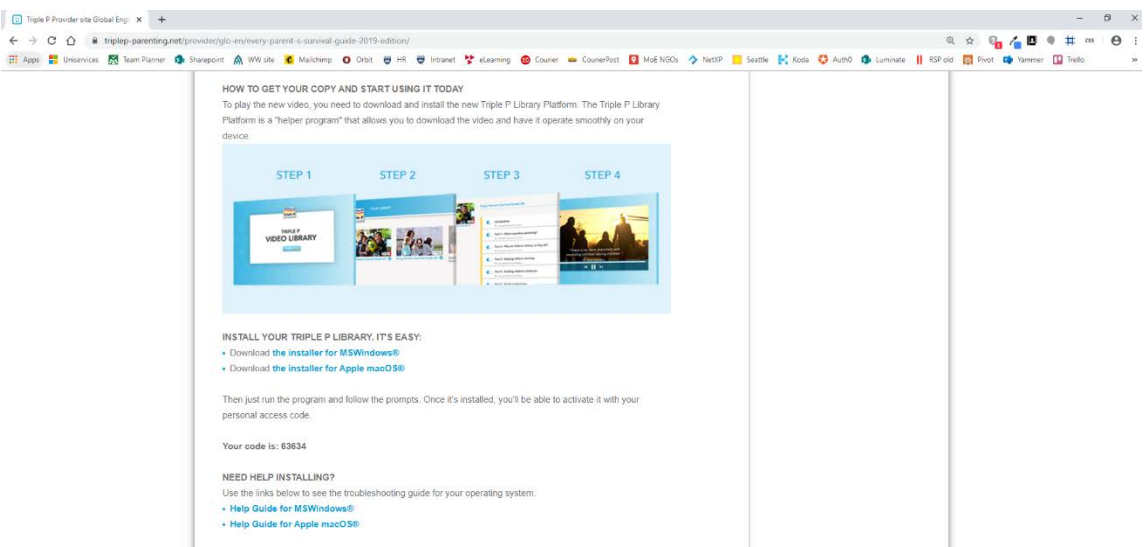

- 4. Choose the correct download either MS Windows or Apple macOS this will depend on the computer operating system that you are using - and click on the "Download the installer for …" link. Also make a note of the activation code shown on the screen.
- 5. A zip file will download and it may be visible at the bottom of your screen like this:

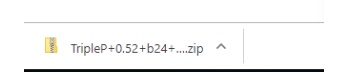

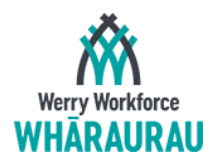

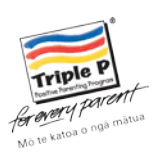

6. Click on the file and it should open like this:

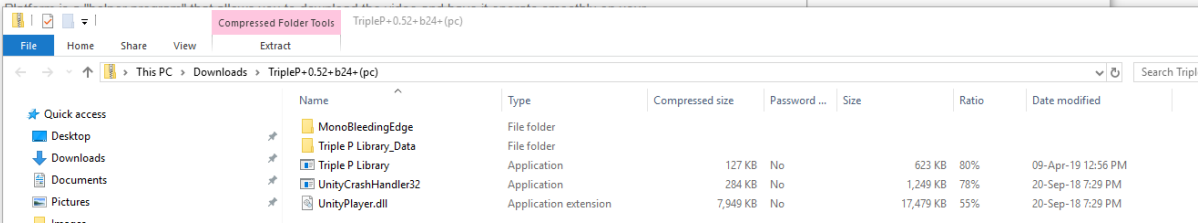

- 7. You'll now need to "extract all" the method will depend on your computer but you should be able to click on any of the files and you'll be prompted as to whether you'd like to extract all of the files. There may also be a command "extract" showing on your screen
- 8. Once extracted, click on the "Triple P Library" file and it should open up like the screenshot below. Some of you may have issues where you'll need permission from your organisation's IT department before you're allowed to install a program.

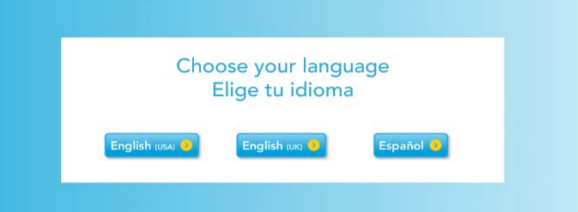

9. If you're running on a Windows computer you may see this screen pop-up which is perfectly normal:

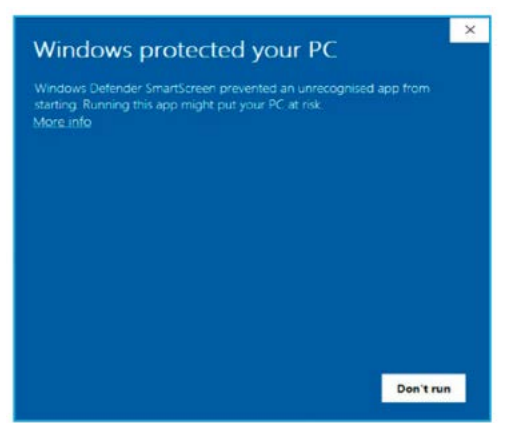

- 10. If you see the Windows Defender screen, click on "More info" and then "Run anyway". Allow the app to "make changes to your device" if prompted. Follow installation prompts as they progress.
- 11. Choose your language and you should see this screen:

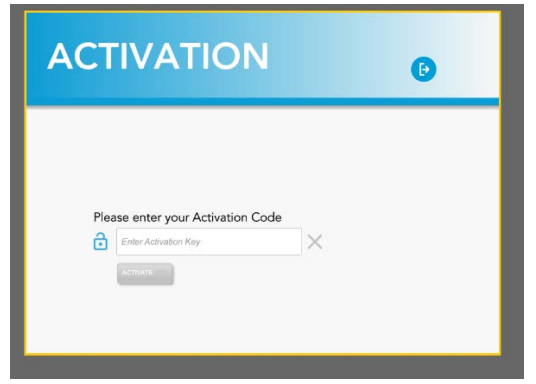

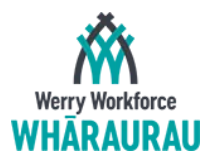

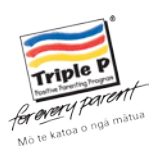

- 12. Enter the activation key that was emailed to you but is also visible on the page where the download links were listed
- 13. After a successful activation, you should see some video links select the one that you'd like to download. You'll be prompted to download or not.
- 14. It may take a while to download, depending on your internet connection.
- 15. Once the file has downloaded, you can play it from the download screen:

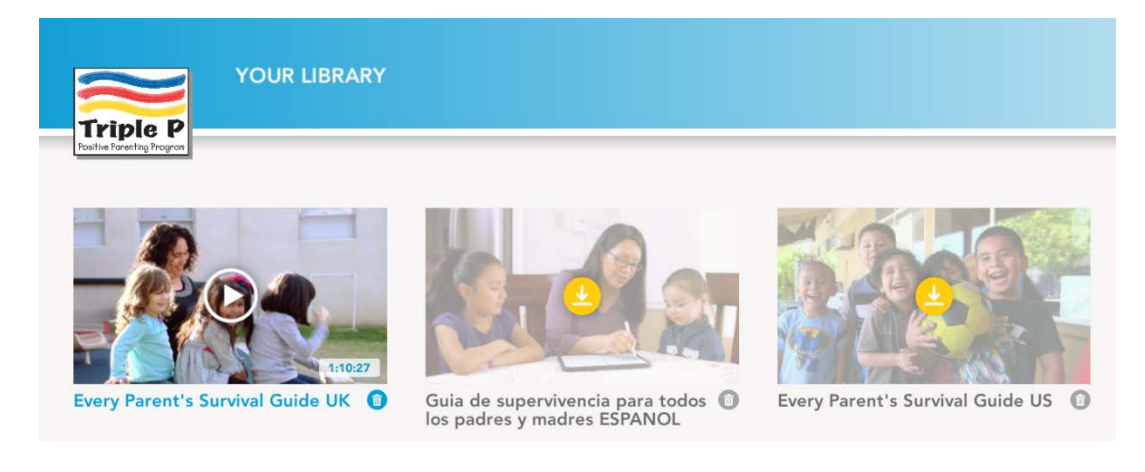

16. Click on the play icon on this screen below and the video should play

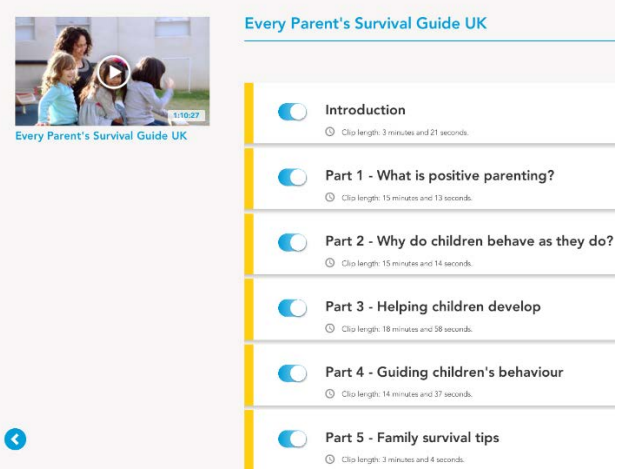

17. Now that the video is installed on your computer, you can play it from the location where you extracted the files to and click on "Triple P Library". It may be a good idea to create an easily accessible shortcut. Remember, you can install this on up to 5 of your devices.

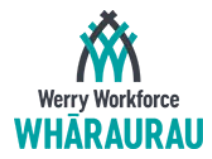

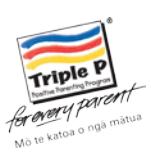

#### How to download the Discussion Group DVD

1. Click on "Implementation > Level 3 Discussion Group > Session Presentations" which should take you to the page where you can download the instructions for how to download the DVD content, and also perform the download

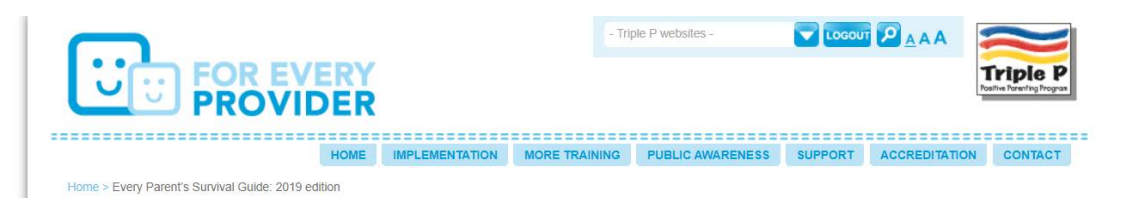

2. You should see this screen below so you can choose what you'd like to download:

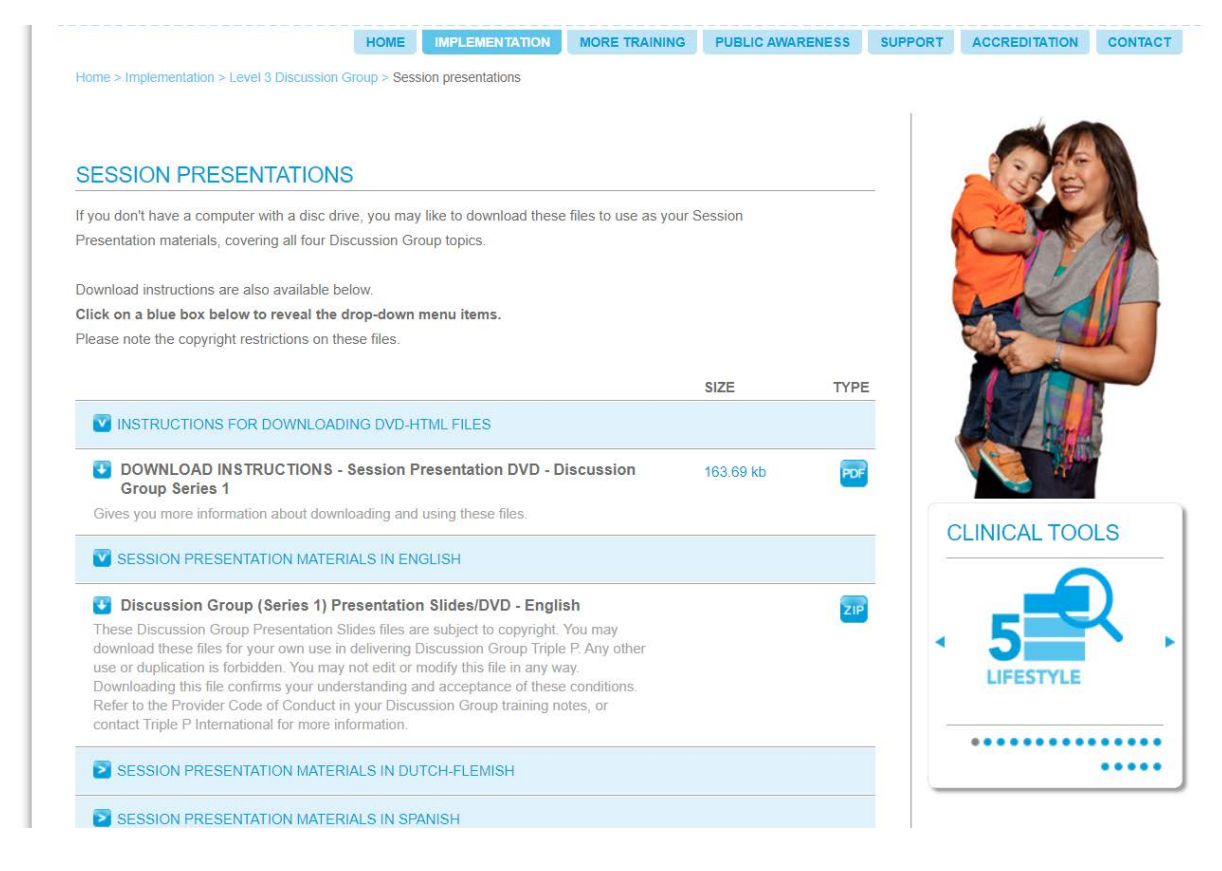

- 3. If you would like to download the Discussion Group DVD, click on "Discussion Group (Series 1) Presentation Slides/DVD – English
- 4. The download will start but as this is a large file it may take a while.
- 5. Once downloaded you will need to extract the files
- 6. Once extracted, to play the DVD files, click on the "Start.html" file